# HOW TO CLONE REPORTS

3012

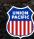

#### Why Clone?

- Simplify sharing:
  - Cloning effortlessly distributes replicas of your report to colleagues, enabling seamless collaboration.
- Personalized adjustments:
  - Your colleagues can tailor the cloned report to their preferences without affecting the original.
- Time savings:
  - Enhance productivity as the streamlined cloning process eliminates the need for recreating reports from the ground up.

Assure a seamless cloning process by verifying that your coworkers possess a Union Pacific user ID.

#### **Accessing Reports**

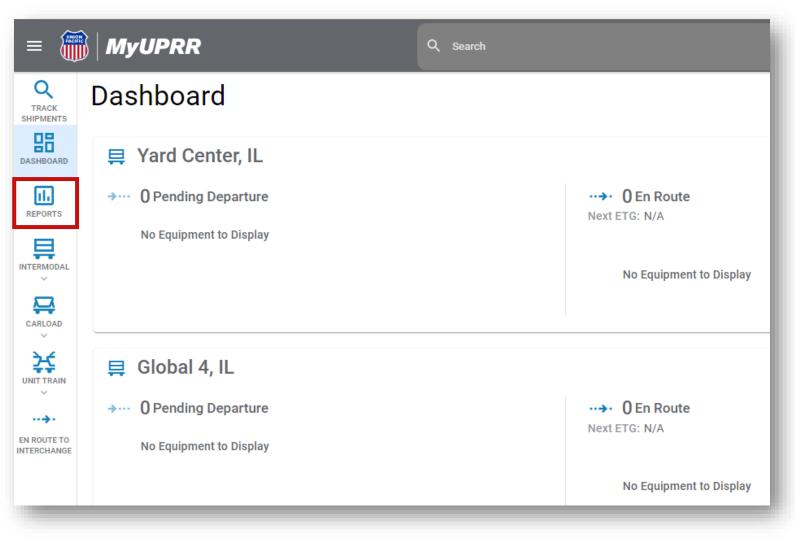

To access Reports, open Shipment Management.

Click on *Reports* located within the navigation rail.

### **Report Cloning**

| =                       | MyUPRR             |                               | Q s         | earch             |           |                                   |
|-------------------------|--------------------|-------------------------------|-------------|-------------------|-----------|-----------------------------------|
| Q<br>TRACK<br>SHIPMENTS | Report Viewer      |                               |             |                   |           |                                   |
| DASHBOARD               |                    |                               |             | We appreciate you | ur feedba | ack on the new application, so th |
| REPORTS                 | Report Filter      | SUBMIT                        | Switch User | SU                | BMIT      | ✓ Show Disabled Reports           |
|                         | Reports            |                               |             |                   |           |                                   |
| CARLOAD                 | Name               | Scheduled                     | Next Run 1  | lime              | L         | ast Run Time                      |
|                         | Shipments En Route | Yes Dec 22, 2023, 8:00 AM CST |             |                   |           |                                   |
|                         | RUN                |                               |             |                   |           |                                   |
| ··. <b></b>             | CLONE              |                               |             |                   |           |                                   |
| IN ROUTE TO             | EDIT               |                               |             |                   |           |                                   |
|                         | PREVIEW            |                               |             |                   |           |                                   |
|                         | DISABLE            |                               |             |                   |           |                                   |
|                         | DELETE             |                               |             |                   |           |                                   |
|                         |                    |                               |             |                   |           |                                   |

- To share a report with one or more of your co-workers, click the dropdown arrow next to the report to be copied.
- Select CLONE

### **Report Cloning**

|                                         | Clone Shipments En Route to users  |        |        |
|-----------------------------------------|------------------------------------|--------|--------|
| User IDs<br>xslr233<br>xtug075          |                                    |        |        |
|                                         |                                    |        | 11     |
| Separate User IDs with com              | ma, space or new line.             |        | ADD    |
| New Report Name<br>Shipments En Route - | Cloned by OCSM298 - 12/21/23 10:24 |        |        |
|                                         |                                    | CANCEL | SUBMIT |

Enter the Union Pacific User ID(s) to whom you would like to clone the report. Then click the **ADD** button.

The user's name(s) and email address(es) will appear. Verify these are the correct users. Then click **SUBMIT**.

| User IDs<br>xslr233<br>xtug075 |                              |                                   |           |
|--------------------------------|------------------------------|-----------------------------------|-----------|
|                                |                              |                                   |           |
| Separate User IDs w            | ith comma, space or new line | 3.                                | ADD       |
|                                |                              |                                   |           |
| Users                          |                              |                                   |           |
|                                | User Name                    | Email Address                     |           |
|                                | <b>User Name</b><br>Jane Doe | Email Address<br>janedoe@test.com | $\otimes$ |

## **Cloning Complete!**

| =                       | MyUPRR                                           |                                                | Q Search     |                                                                                                    |   |  |
|-------------------------|--------------------------------------------------|------------------------------------------------|--------------|----------------------------------------------------------------------------------------------------|---|--|
| Q<br>TRACK<br>SHIPMENTS | Report Viewer                                    |                                                |              |                                                                                                    |   |  |
| DASHBOARD               |                                                  |                                                | We apprecia  | ate your feedback on the new application, so that we optimize your online experience with Union Pacific. | × |  |
| REPORTS                 | Report Filter                                    | SUBMIT                                         | Jser         | SUBMIT Show Disabled Reports                                                                             |   |  |
|                         | Reports                                          |                                                |              |                                                                                                    |   |  |
| <b></b>                 | Name                                             | Scheduled                                      | ext Run Time | Last Run Time                                                                                            |   |  |
|                         | Shipments En Route Yes Dec 22, 2023, 8:00 AM CST |                                                |              |                                                                                                    |   |  |
|                         |                                                  |                                                |              |                                                                                                    |   |  |
| ···                     |                                                  |                                                |              |                                                                                                    |   |  |
| N ROUTE TO<br>TERCHANGE |                                                  | ents En Route" to users XSLR233, XTUG075 CLOSE |              |                                                                                                    |   |  |

A message will appear at the bottom of the page indicating the cloning was a success!